2022年2月1日現在

# [e-CENTRAL]

# **QRコード 発行方法**

**① WEBサイトで発行** ② アプリで発行

# **施設利用料の支払い方法により QRコードの発行方法が異なります。**

**① 施設利用時にお支払い WEBサイトで発行**

**② 事前登録したクレジットカードでお支払い アプリで発行** (キャッシュレス)

**<ご利用に関する お問い合わせ> https://www.central.co.jp/contact/enquete/enquete.php?en=2305**

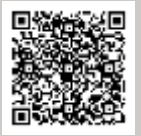

※QRコードは㈱デンソーウェーブの登録商標です。

# **[e-CENTRAL] WEBサイトへのログイン**

QRコード 発行方法 (事前準備) ·····P2~3

### **QRコード 発行方法(事前準備) WEBサイト用**

### **WEBサイトへのログイン方法**

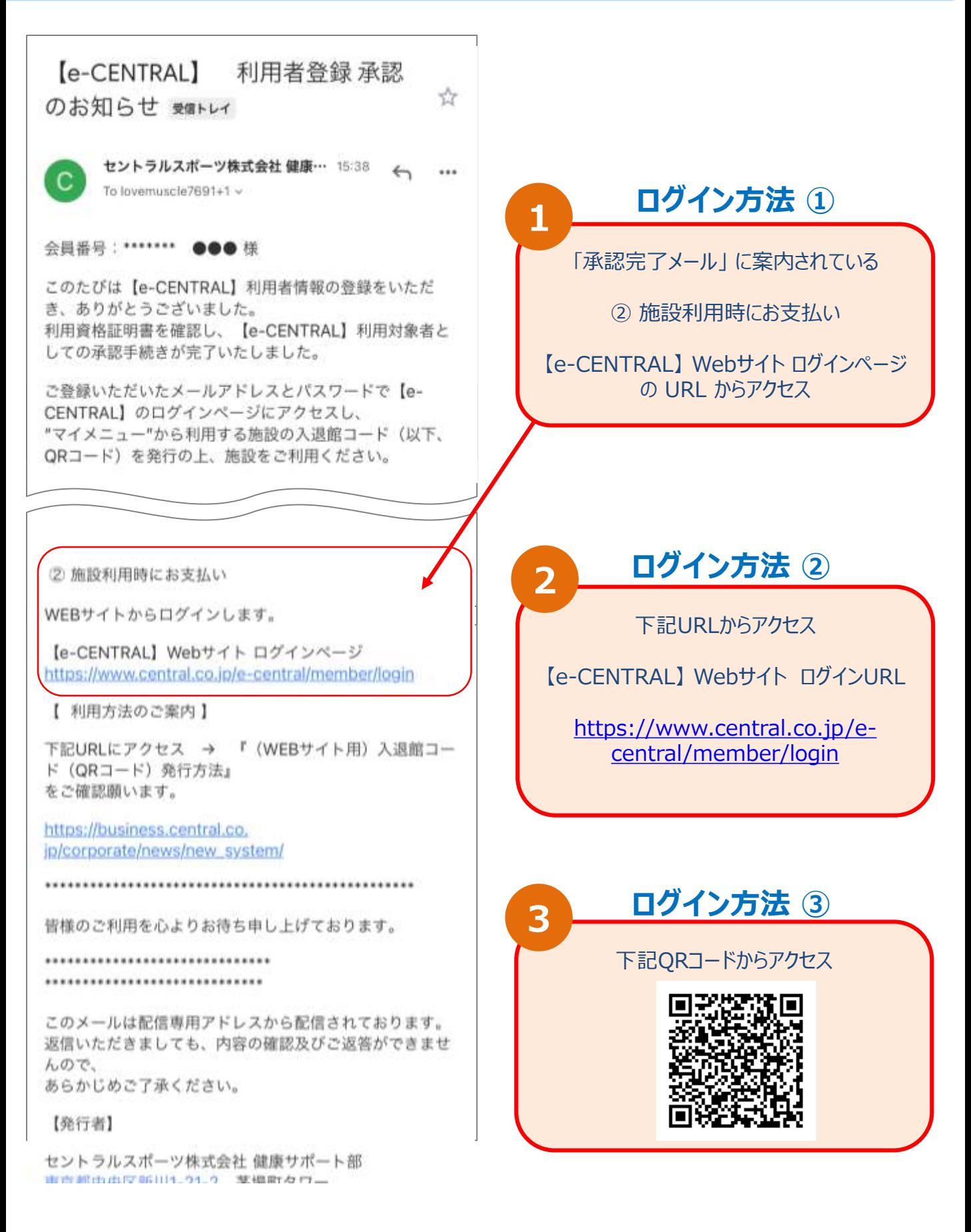

### **QRコード 発行方法(事前準備) WEBサイト用**

## **法人利用者ログイン方法**

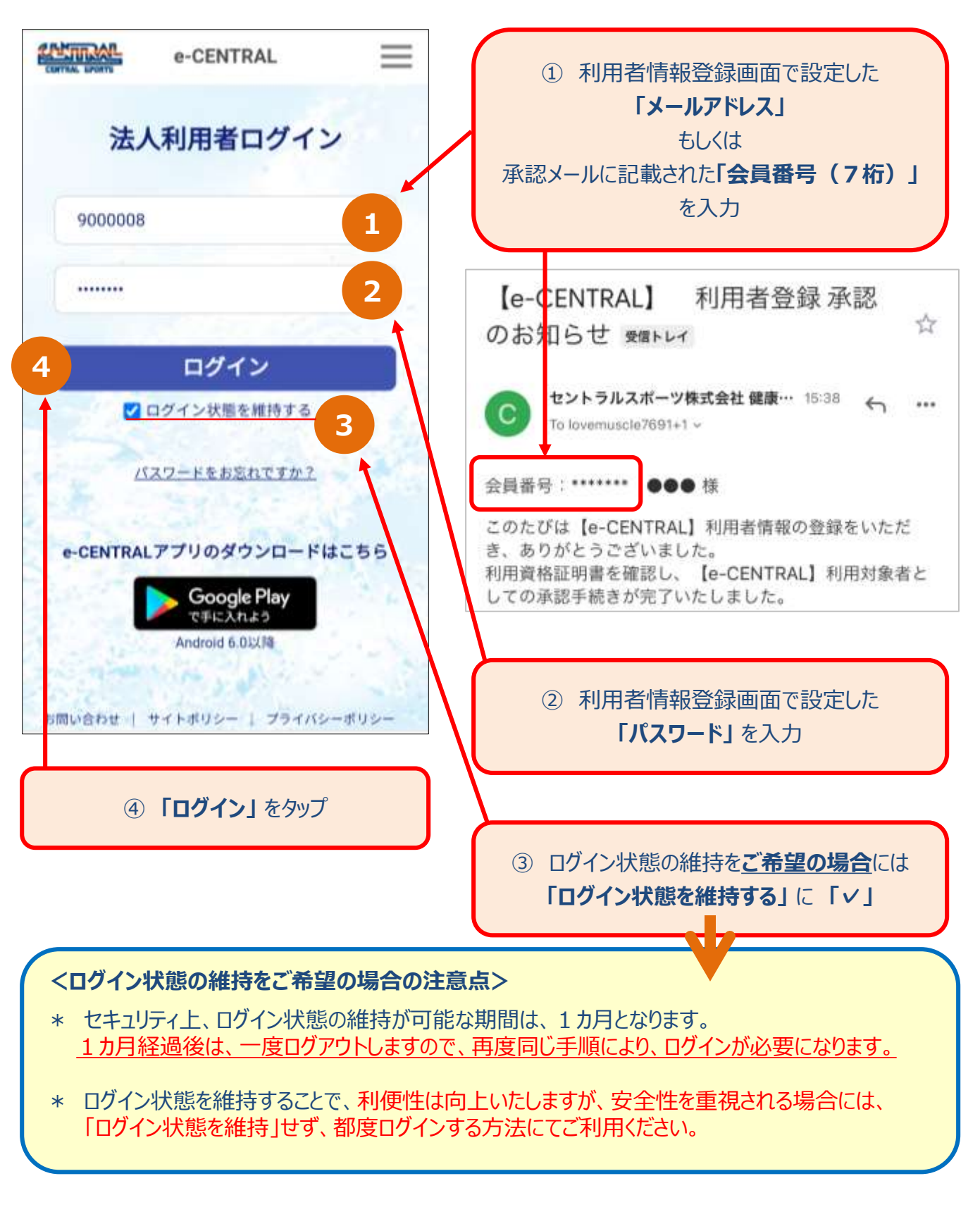

ログインページは、**「お気に入り登録」** や **「ブックマーク保存」** されることを推奨いたします。

# **QRコードの発行**

(1)施設の名称から検索 ➤ 発行・・・・・・・・・・P6~7 (2)施設の都道府県から検索 ➤ 発行・・・・・P11~12 (3)発行履歴から検索 ➤ 発行・・・・・・・・・・・・・・P13

# **(1)施設の名称から検索**

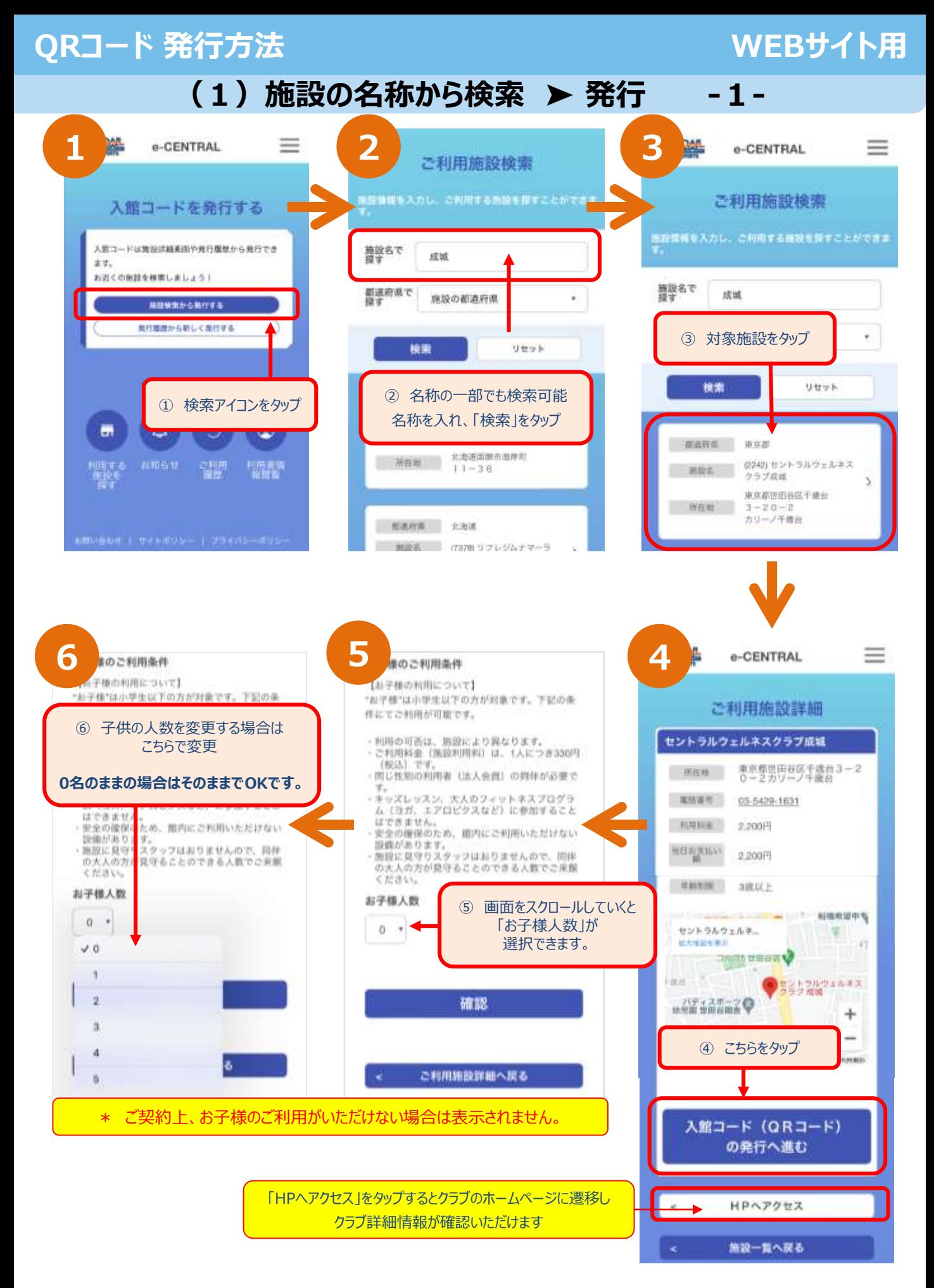

-6-

# **QRコード 発行方法** インファイン インター マイン インター WEBサイト用

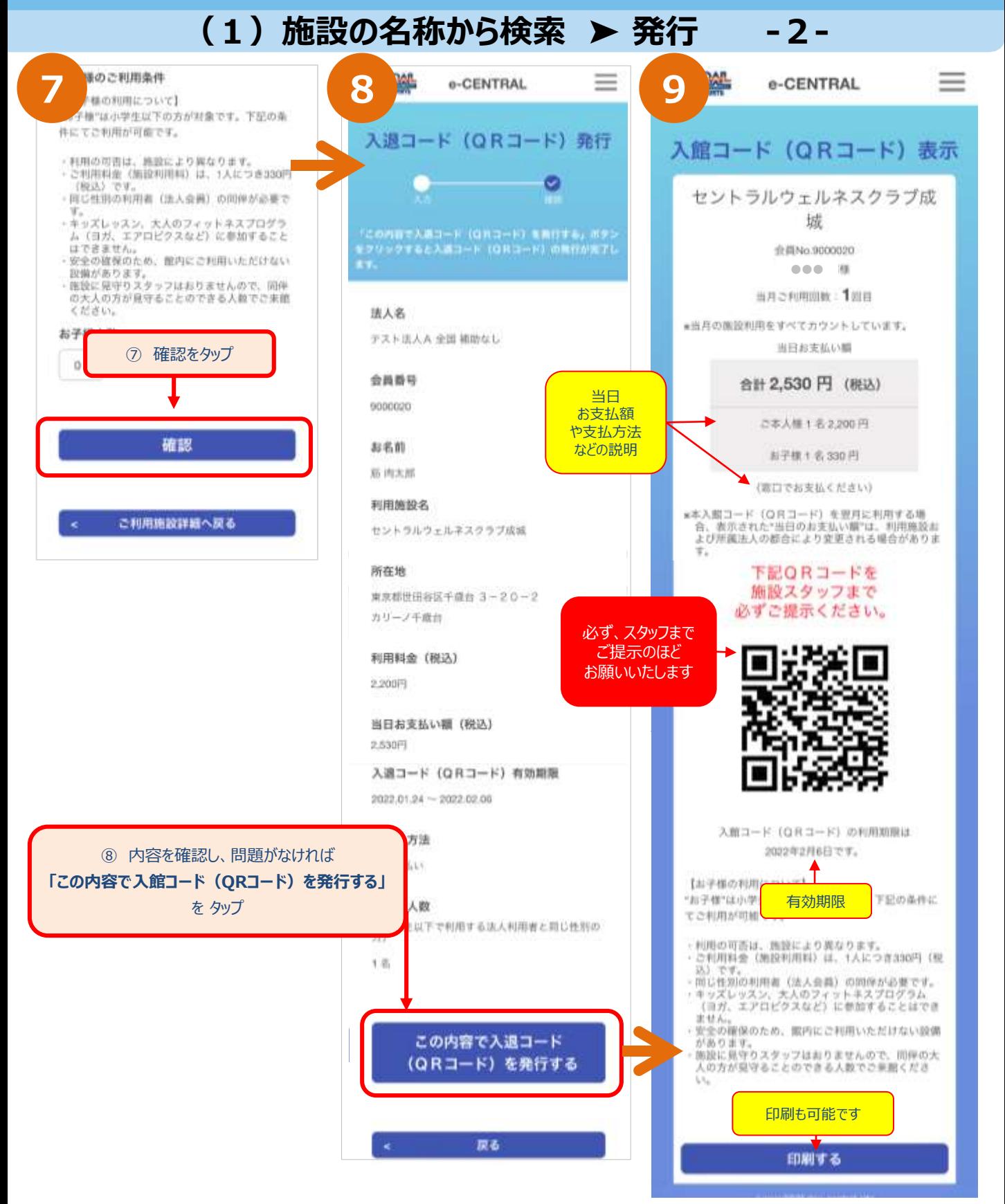

- 発行されたORコードの内容をご確認の上、施設をご利用ください。
- **施設ではこちらのQRコードをご提示ください。**
- 施設利用後、もしくは有効期限(発行日より14日間)を過ぎた場合には、QRコードを再度発行願います。

# **(2)施設の都道府県から検索**

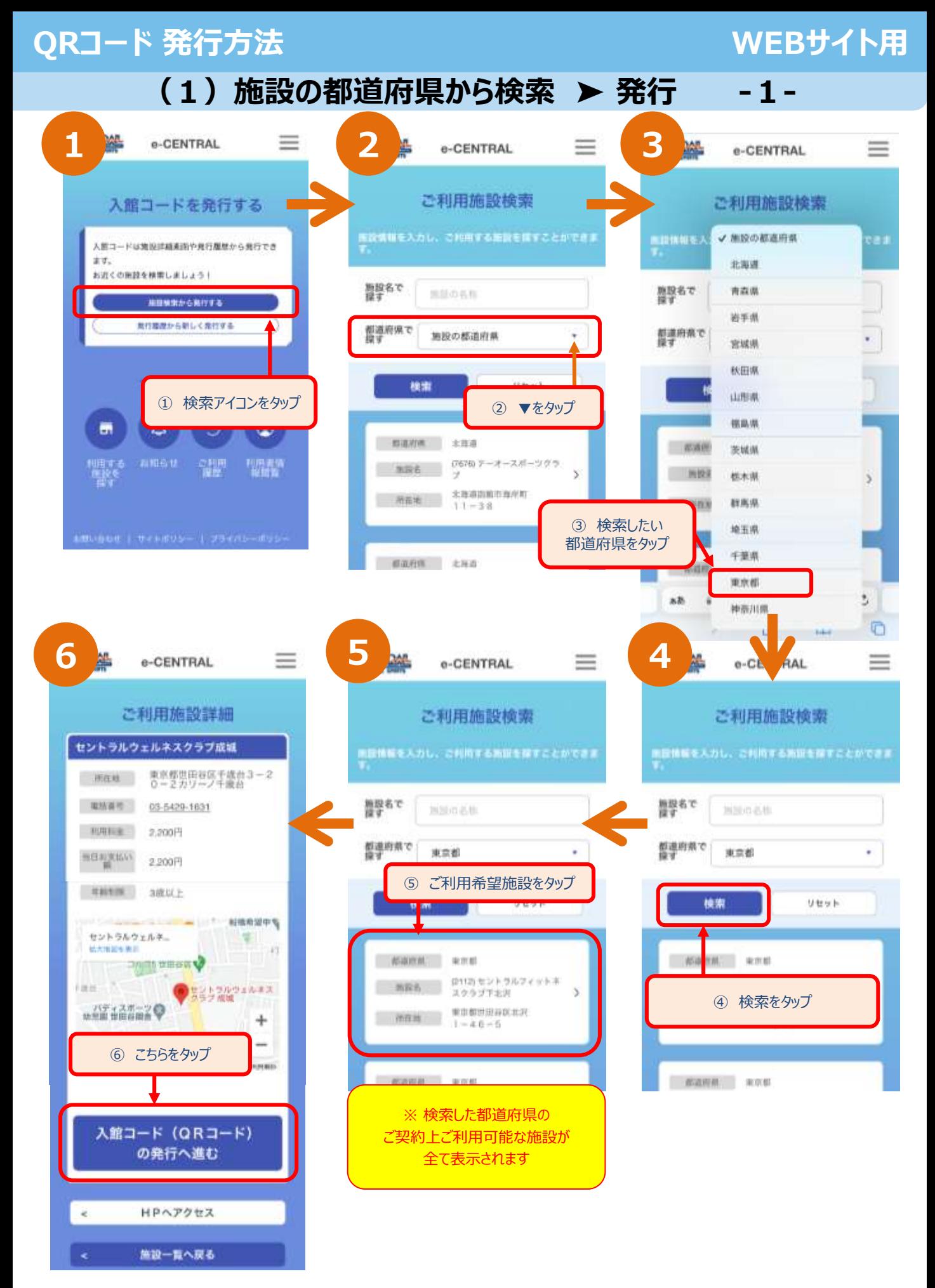

# **QRコード 発行方法 WEBサイト用**

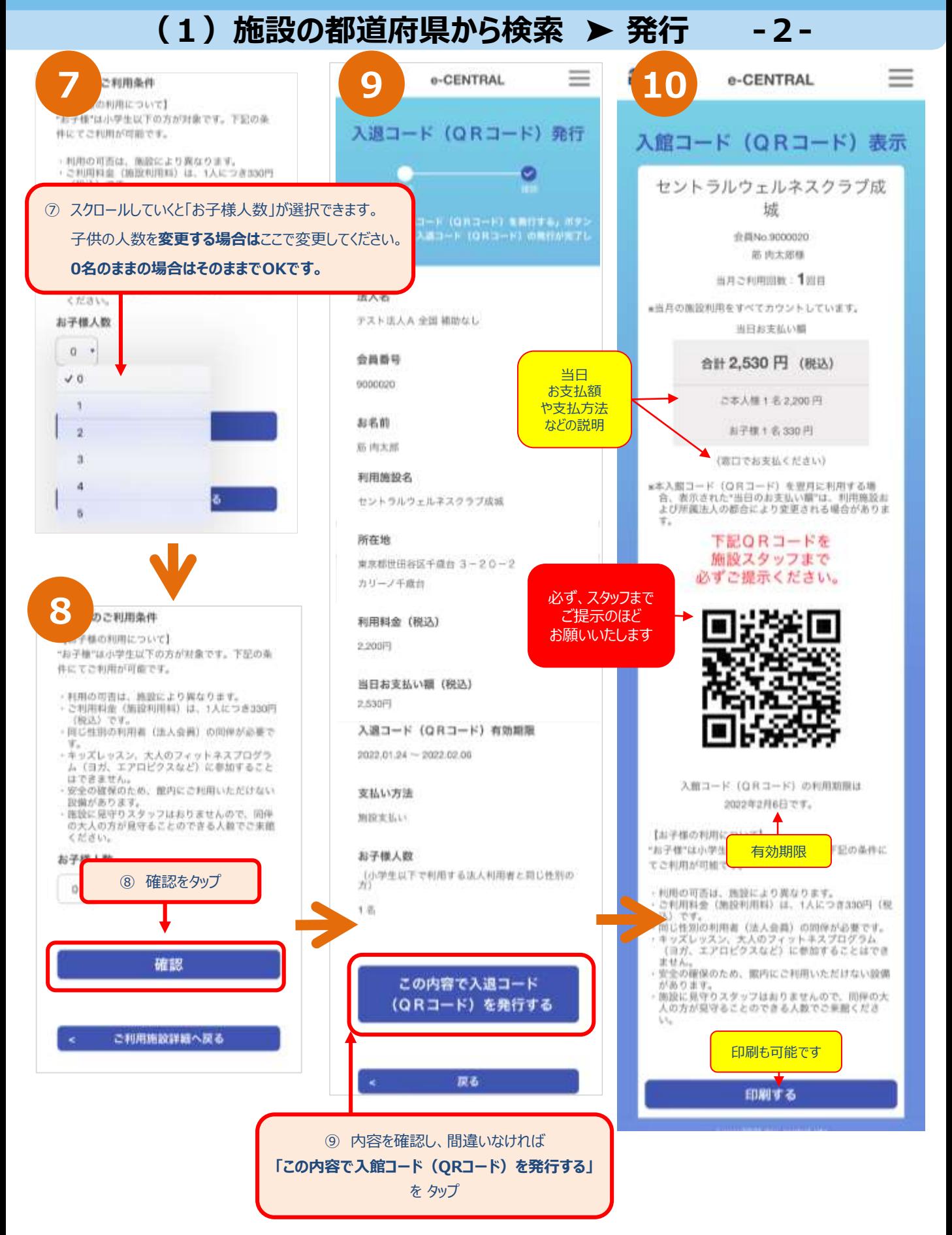

# **(3)発行履歴から検索**

# **QRコード 発行方法 WEBサイト用**

**(1)発行履歴から検索 ➤ 発行**

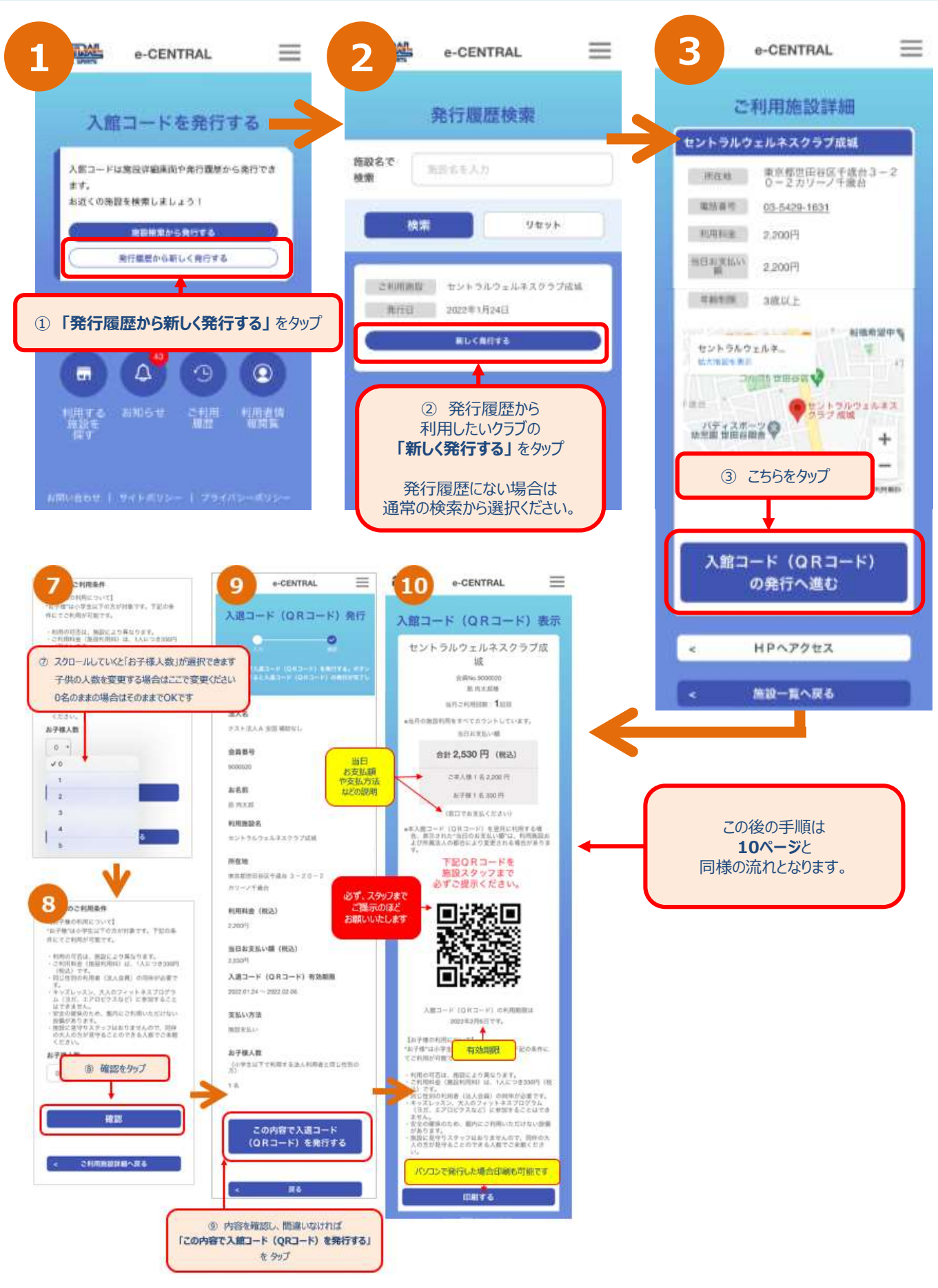

# **ホーム画面からのQRコード表示**

## **ホーム画面からのQRコード表示 WEBサイト用**

# **入館コードを(QRコード)表示する**

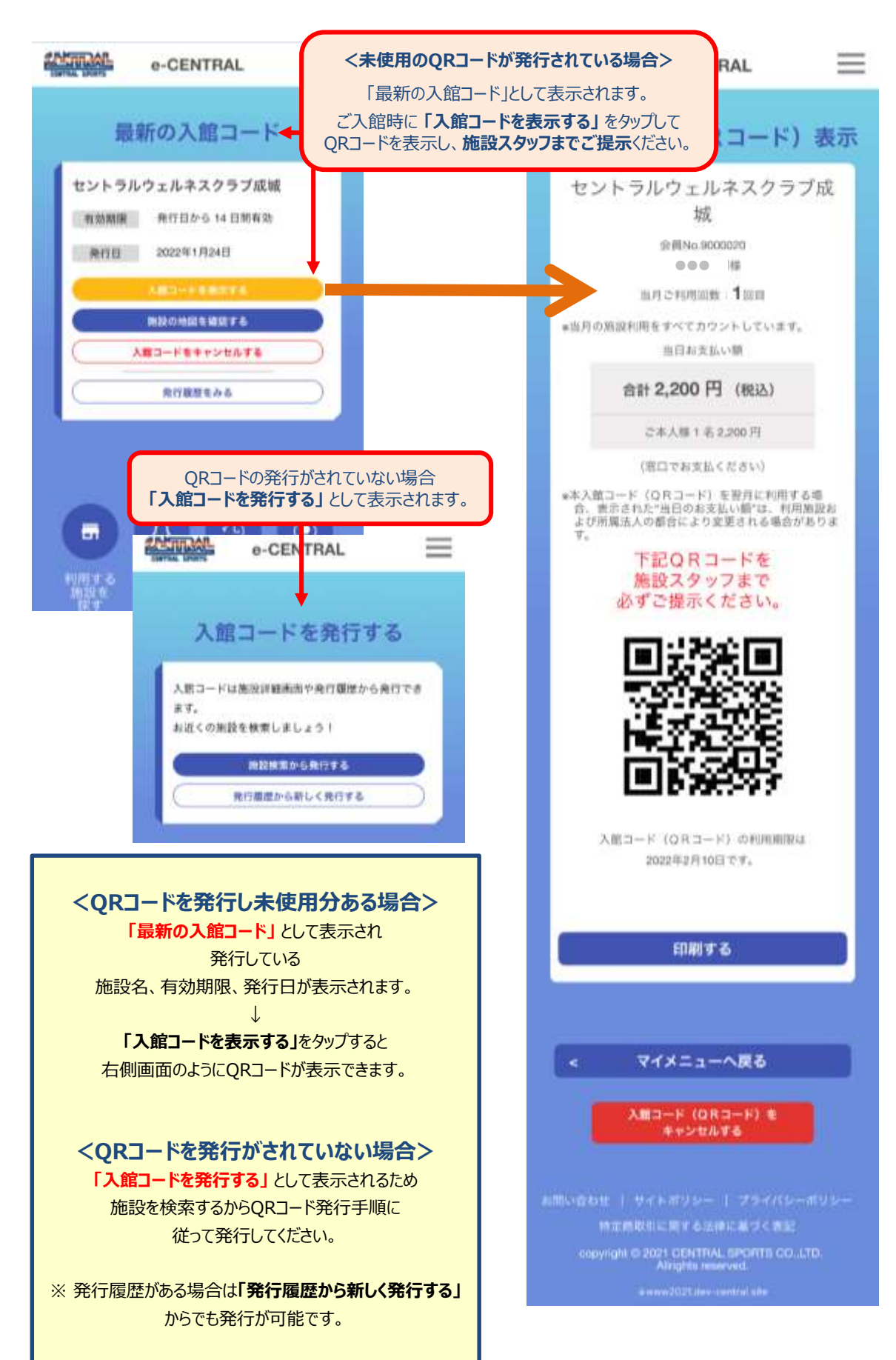

# 入館コード (QRコード) のキャンセル

(1)ホーム画面メニューからキャンセル・・・・・・・・・・・P15 (2) QRコード表示画面からキャンセル・・・・・・・・・・・P15

### **入館コード(QRコード)のキャンセル WEBサイト用**

## **(1)ホーム画面メニューから (2)QRコード表示画面から**

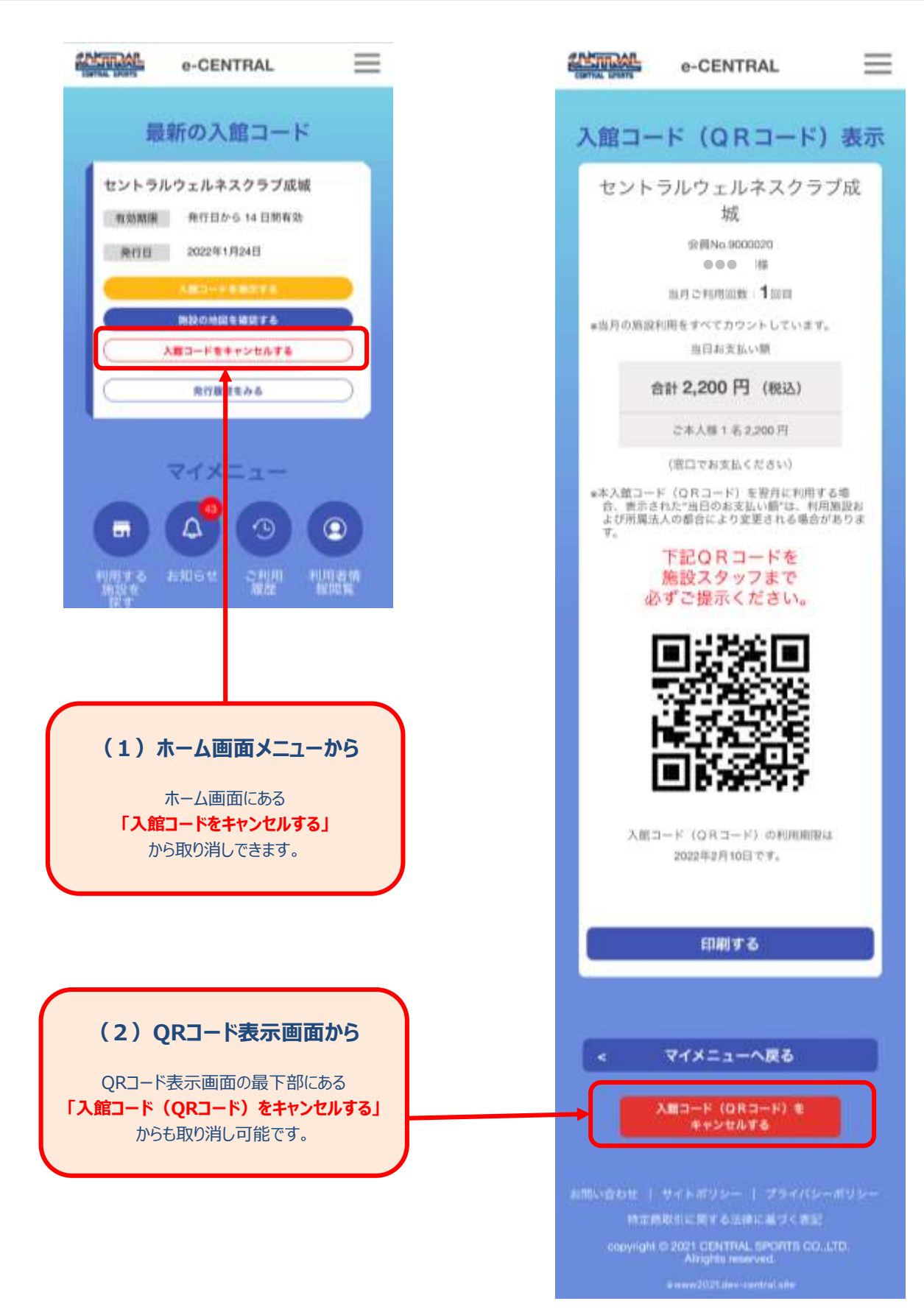

## **ホーム画面**

### **メニュー:三マーク(ハンバーガーマーク)**

(1)マイメニューへ・・・・・・・・・・・・・・・・P18 (2)利用者情報閲覧・・・・・・・・・・・・・P18 (3)ご利用履歴・・・・・・・・・・・・・・・・・P18 (4) よくあるご質問 (Q&A) ・・・・・・・・P19 (5) お問い合わせ・・・・・・・・・・・・・・・・・・P19 (6)ログアウト・・・・・・・・・・・・・・・・・・・P19 (7)利用規約・・・・・・・・・・・・・・・・・・・P19 (8)サイトポリシー・・・・・・・・・・・・・・・・P19 (9)プライバシーポリシー・・・・・・・・・・・・P19 (10)メールアドレスの変更お申込み・・・P20・21

### **4つのアイコン**

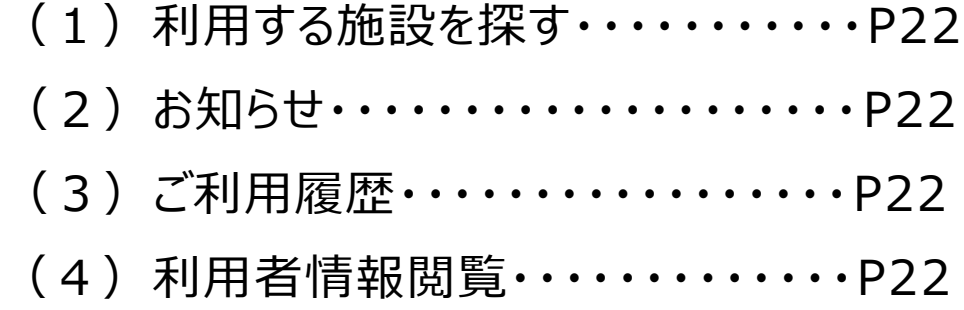

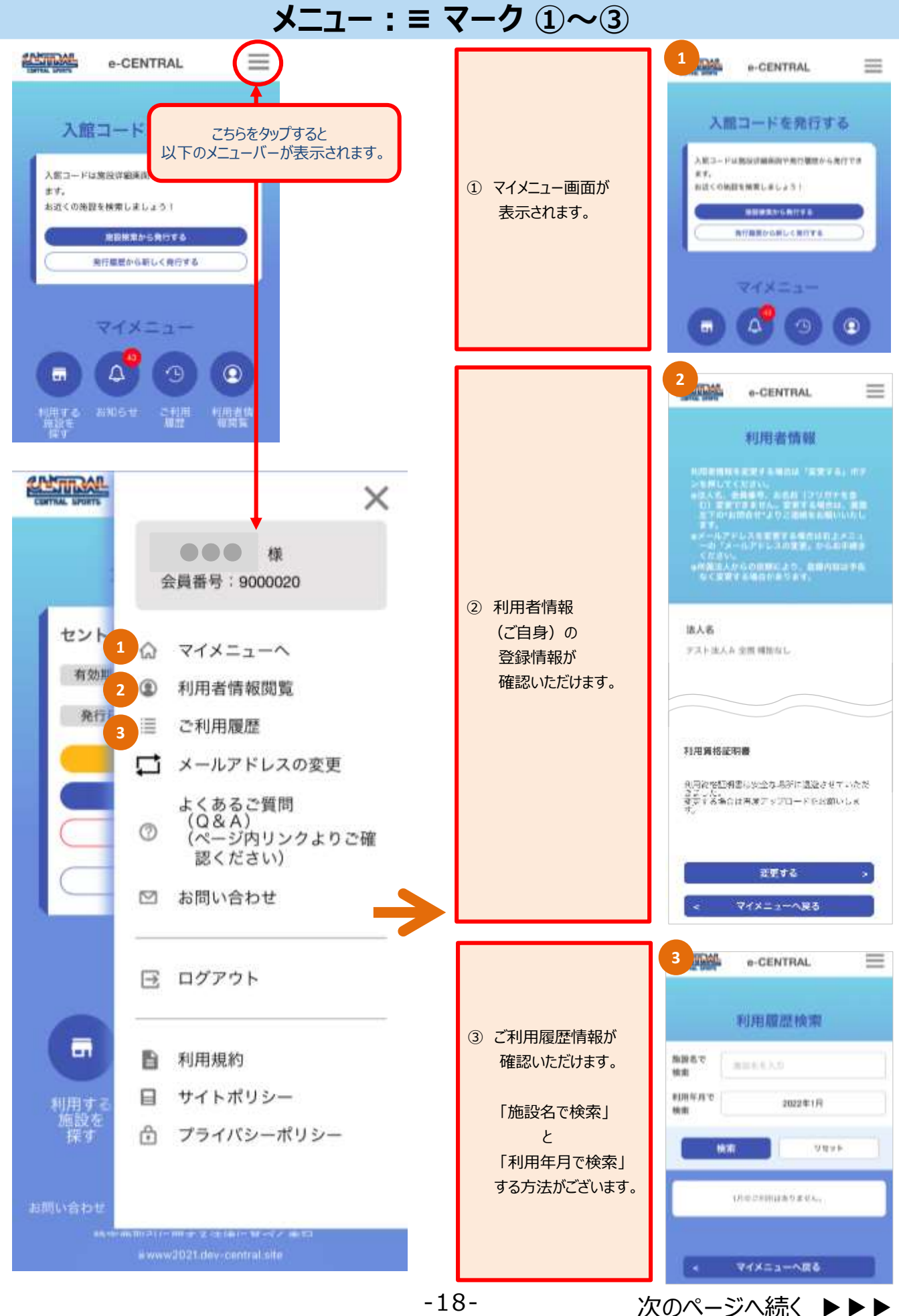

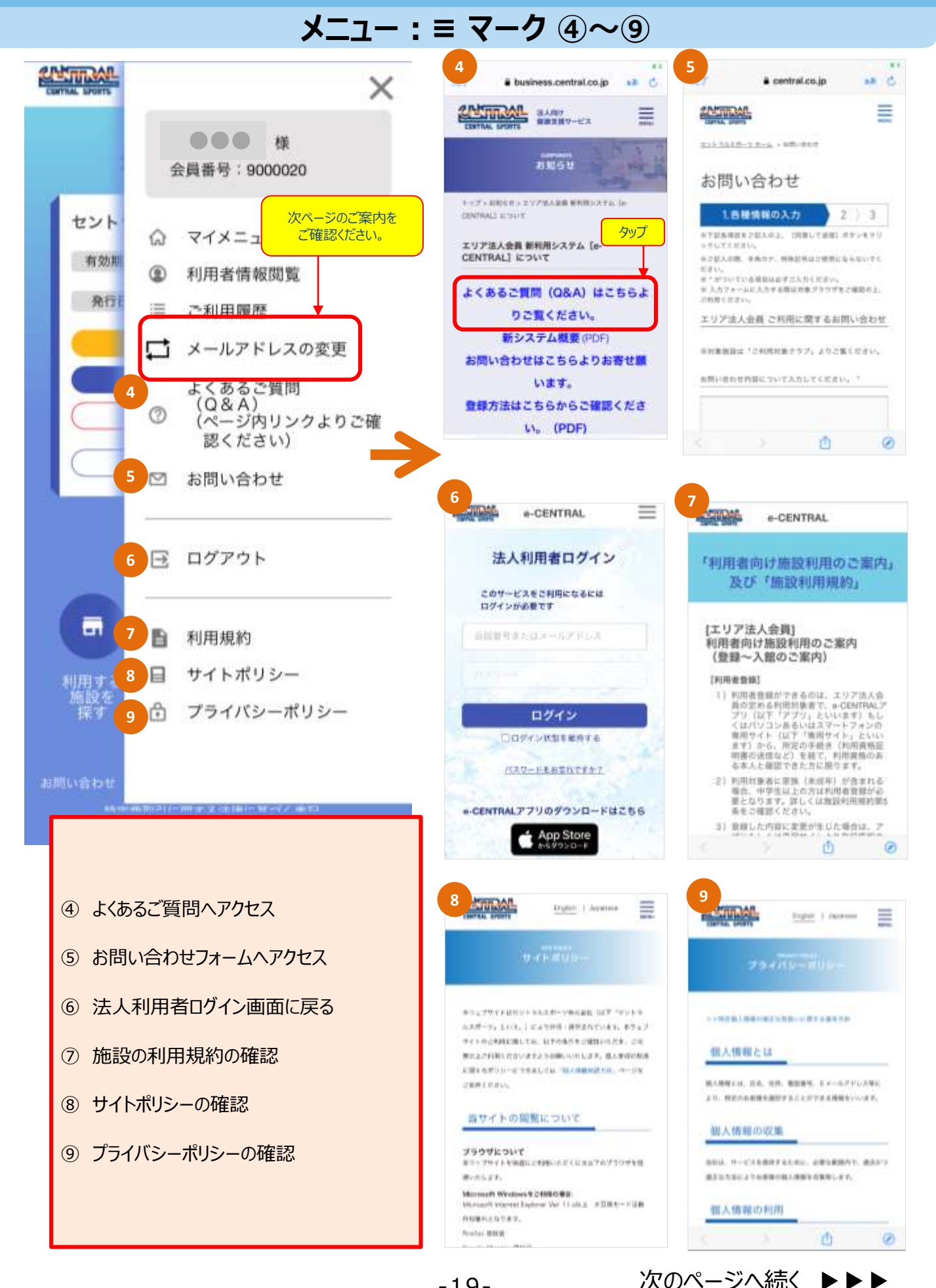

-19-

次のページへ続く ▶▶▶

## **メニュー:≡ マーク メールアドレスの変更方法 -1-**

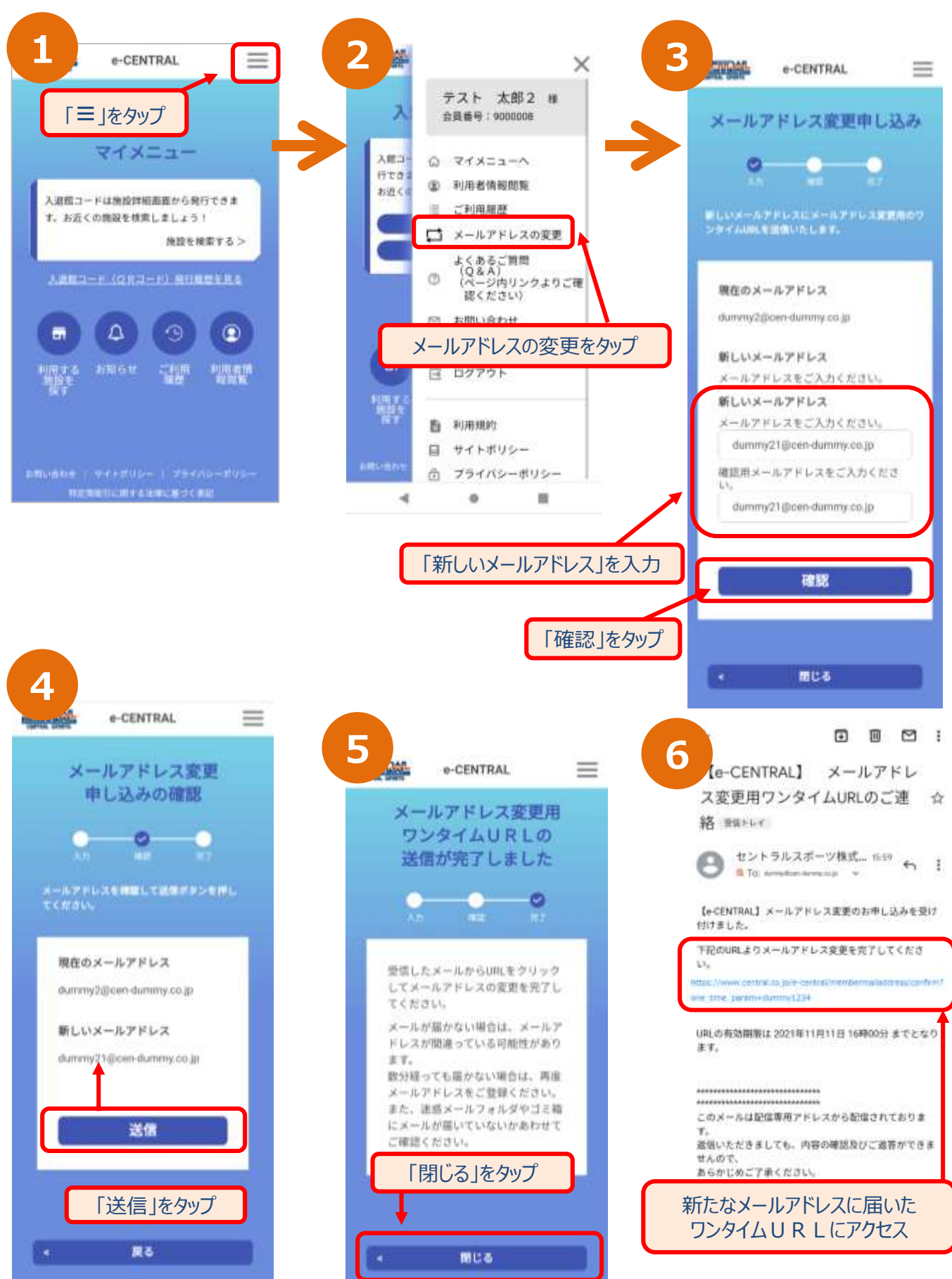

# **メニュー:≡ マーク メールアドレスの変更方法 -2-**

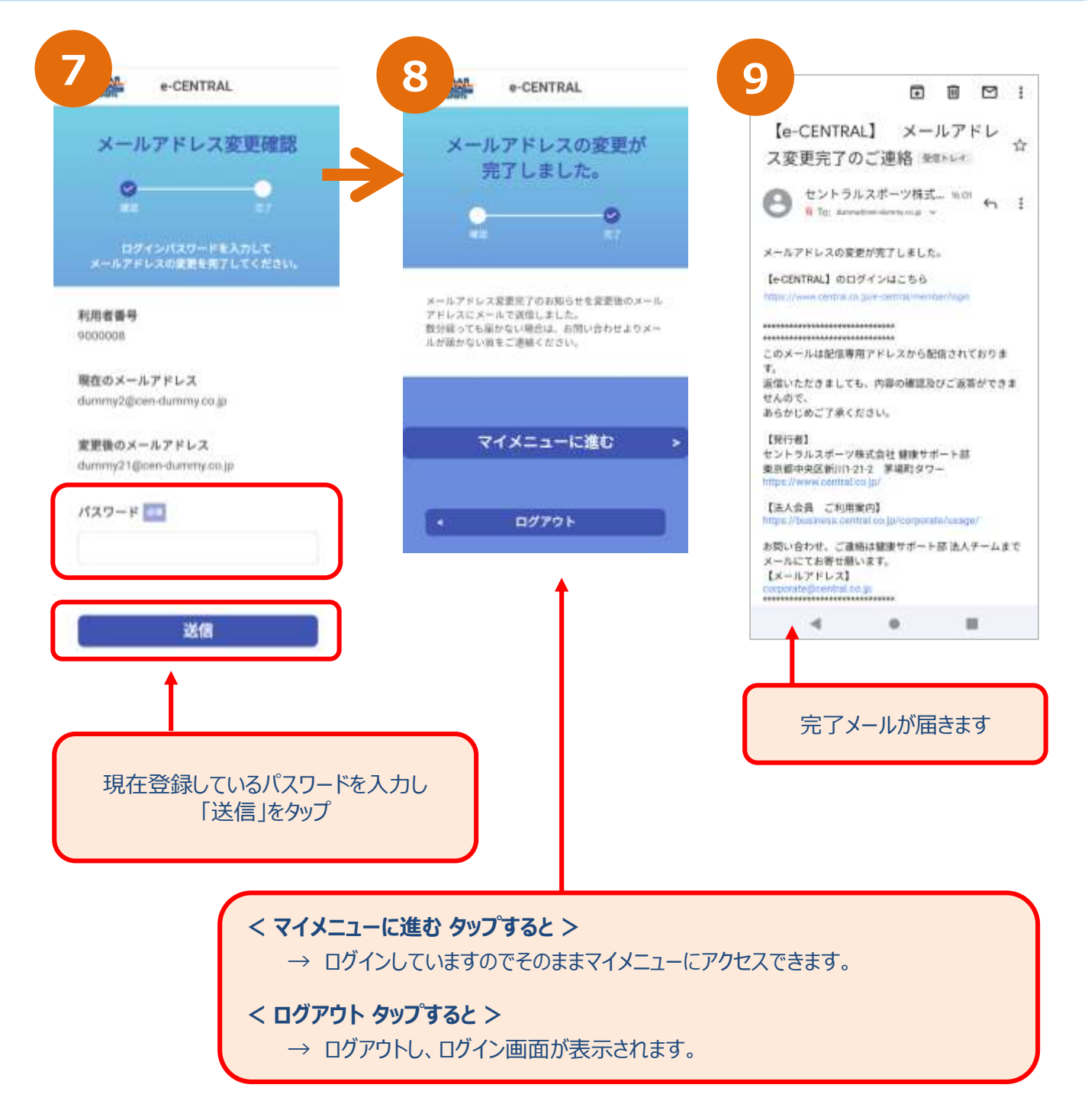

### **4つのアイコン**

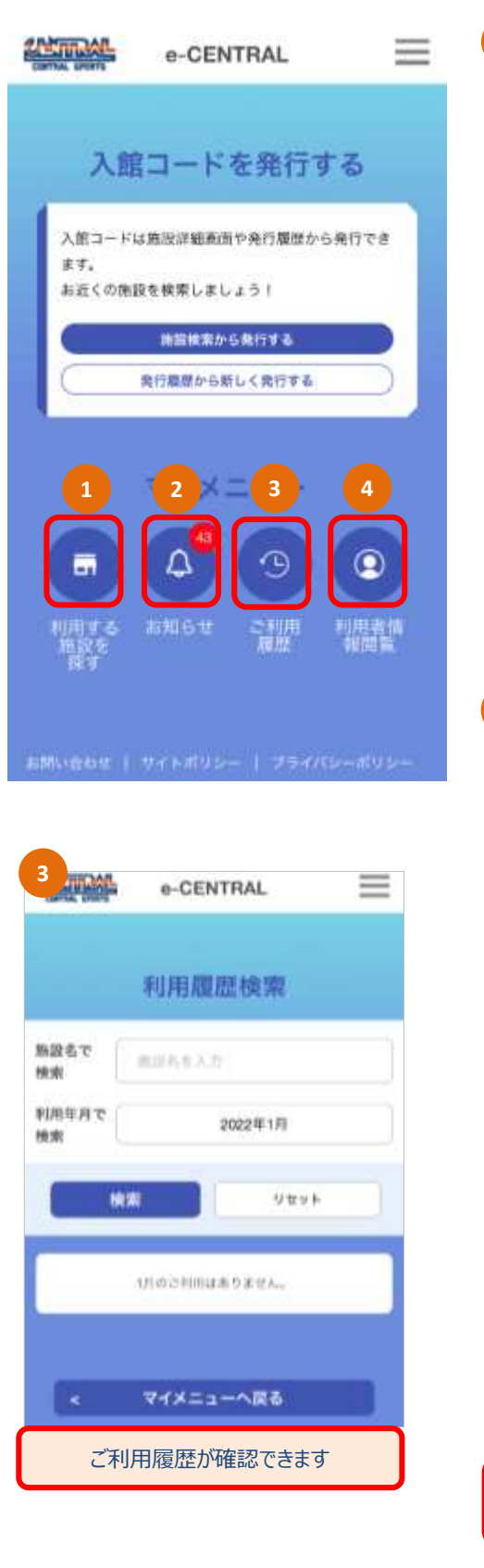

\* 利用者情報 (ご自身のご登録情報) を変更す

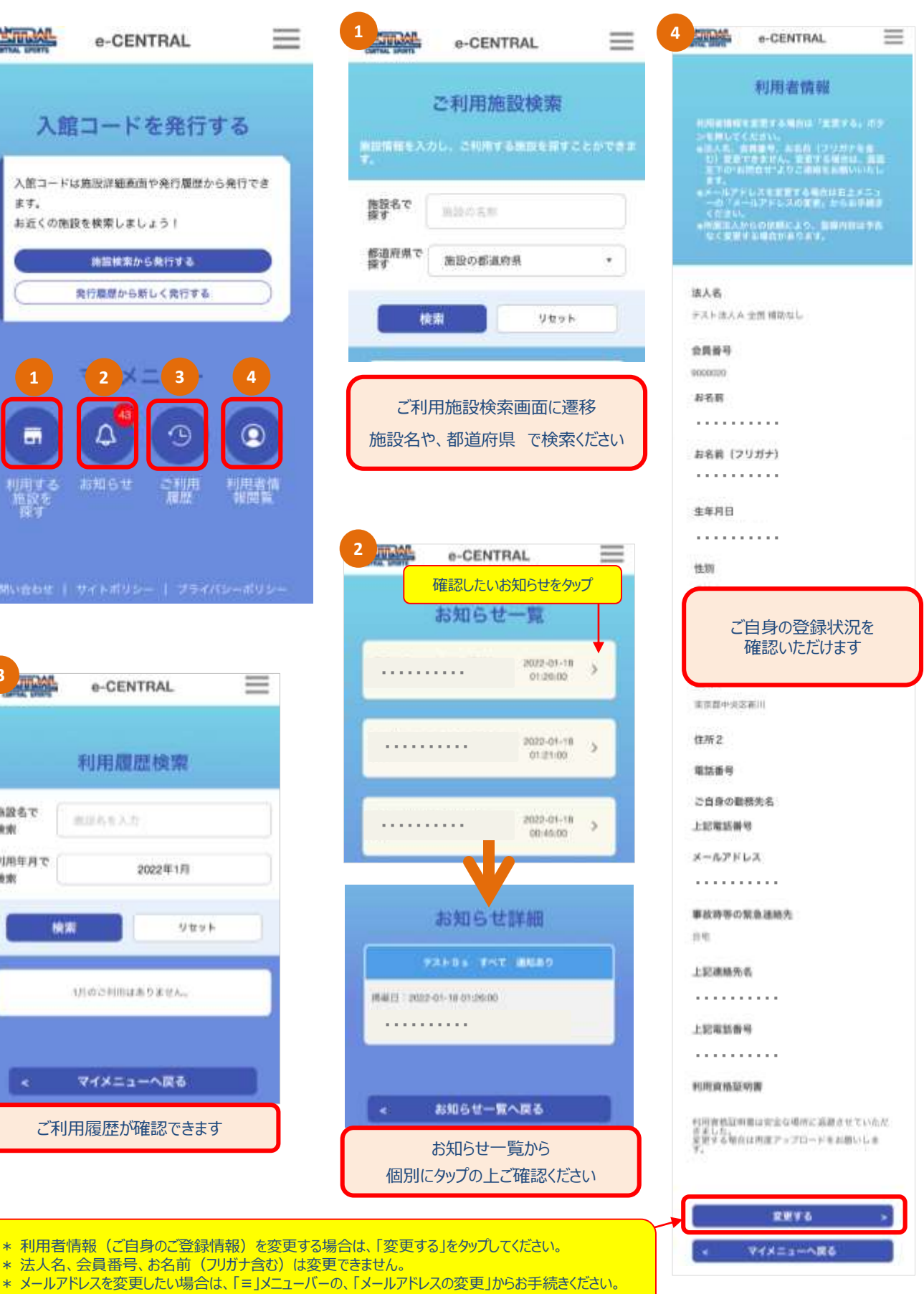

# **QRコードの発行方法がわかったら 施設を利用してみましょう!**

# **施設のご利用方法は 「施設ご利用方法について」 を参照ください**

**施設ご利用方法**は、下記 URL もしくは QRコード にアクセスの上ご確認ください。

[https://business.central.co.jp/corporate/news/new\\_system/](https://business.central.co.jp/corporate/news/new_system/)

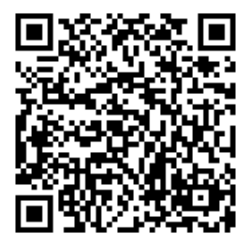